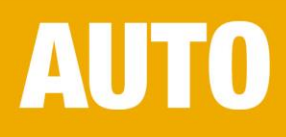

# **TELEMATIK**

# **BETRIEBSANLEITUNG TELEMATIK-BOX / APP**

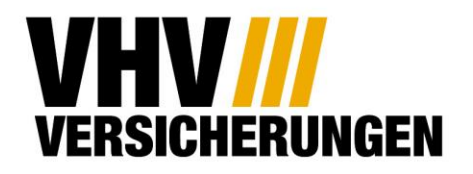

**VON EXPERTEN VERSICHERT** 

# **ANLEITUNG**

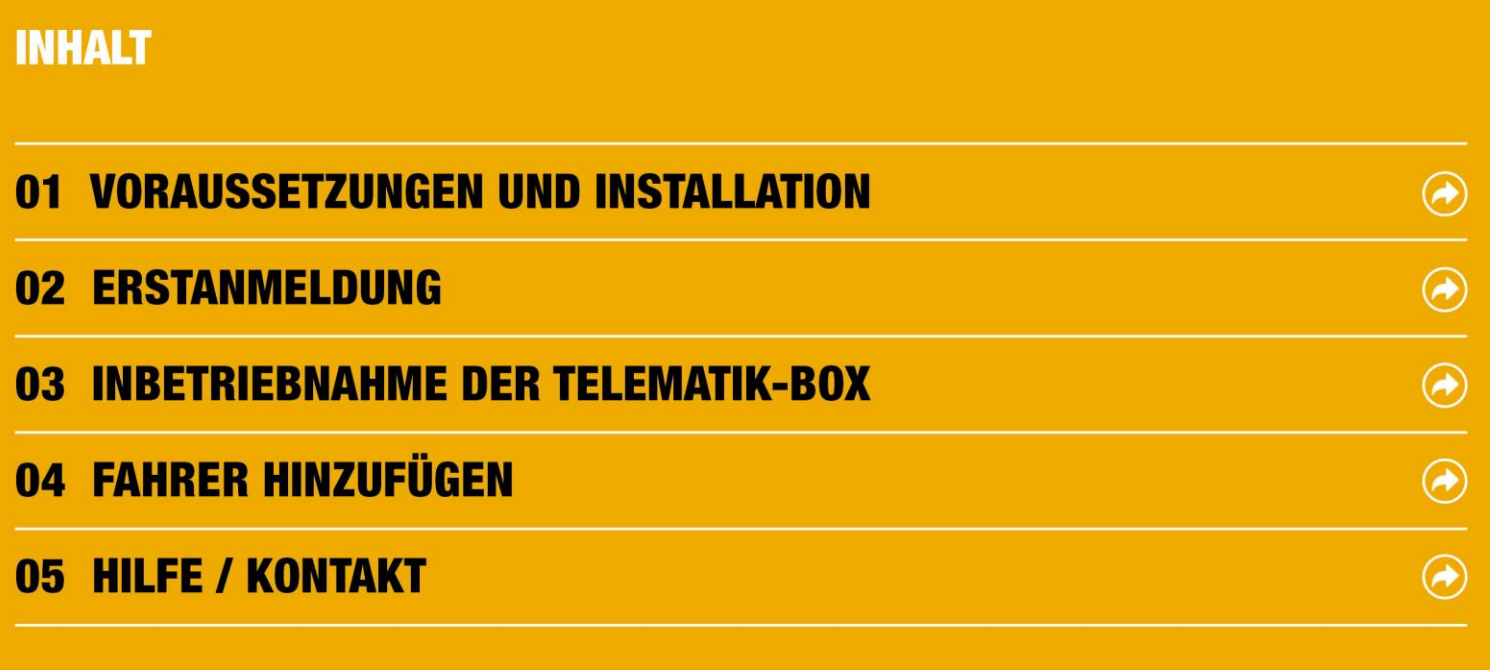

# **1 Voraussetzungen und Installation**

Sie haben sich für Telematik entschieden. Sie haben eine gute Entscheidung getroffen! Bevor Sie Ihre persönliche Telematik-Box erhalten und Ihre erste Fahrt mit VHV-TELEMATIK aufzeichnen können, sind folgende Voraussetzungen notwendig.

### **Vertragliche Voraussetzungen**

- Sie besitzen einen bereits gültigen Versicherungsvertrag der VHV und haben Telematik gewählt
- Die Vertragsdokumente (Police) wurde Ihnen bereits per Post zugestellt
- Sie haben Ihre gültige E-Mail-Adresse und Telefonnummer im Antragsprozess angegeben

## **Technische Voraussetzungen**

Um die VHV Telematik App nutzen zu können, muss ihr Smartphone folgende technische Voraussetzungen erfüllen:

- Sie besitzen ein Smartphone mit Android (ab 8.0) oder Apple (ab iOS 13) als Betriebssystem
- Ihr Smartphone verfügt über Bluetooth der Generation 4.2 oder höher
- Ihr Smartphone verfügt über integriertes GPS
- Ihr Smartphone verfügt über eine mobile Internetverbindung. Keine Sorge: in den Einstellungen können Sie den Verbrauch durch Fahrt-Synchronisierung per WLAN auf ein Minimum reduzieren

### **Installation der App**

Sobald Sie Ihre Versicherungs-Police in den Händen halten, haben wir Sie bereits im Hintergrund im Telematik-System registriert. Den Installationslink für die App senden wir Ihnen gleichzeitig per E-Mail zu.

Sie finden die App aber auch ganz einfach über die untenstehenden Links und QR-Codes. Alternativ geben Sie **VHV Telematik** in die Suche Ihres App-Stores ein. Taucht die App bei Ihnen nicht auf oder ist der Download Button ausgegraut?

Dann scheinen die technischen Voraussetzungen leider nicht erfüllt zu sein.

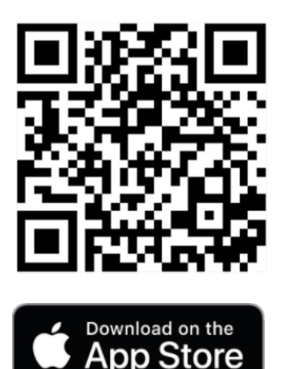

# **[App Store](https://apps.apple.com/at/app/vhv-telematik/id1557502246) [Google Play](https://play.google.com/store/apps/details?id=de.vhv.telematik&hl=de)**

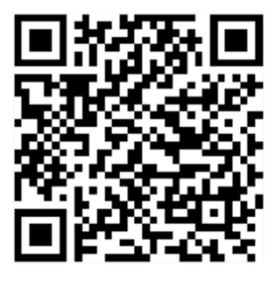

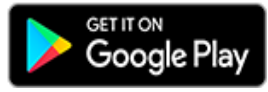

# **2 Erstanmeldung**

Nach dem Download starten Sie die App

- Klicken Sie auf **Jetzt anmelden** (siehe Abb. 1)
- Geben Sie in der Anmeldemaske Ihre im Antrag angegebene E-Mail-Adresse im Feld **Telefonnummer oder E-Mail-Adresse** ein und bestätigen Sie anschließend mit **Weiter**. Alternativ können Sie auch die im Antrag angegebene Mobilfunknummer verwenden. Die Links am unteren Ende der Seite können Sie unbeachtet lassen. Diese sind nur für eingeladene Mitfahrer relevant. Weitere Informationen zum Einladen von Mitfahrern finden Sie im Bereich **Fahrer hinzufügen** (siehe Abb. 2)
- Sie bekommen im Anschluss einen sechsstelligen Verifizierungscode per E-Mail bzw. SMS zugesendet. Dieser Code dient als Einwegpasswort und ist 20 Minuten gültig. Sollten Sie sich in dieser Zeit nicht anmelden, muss zunächst ein neuer Code generiert werden. Sie haben keinen Code erhalten? Prüfen Sie bitte Spam Ordner und Internetverbindung.
- Geben Sie diesen Code in das vorgesehene Feld ein und bestätigen Sie mit **Code überprüfen** (siehe Abb. 3)

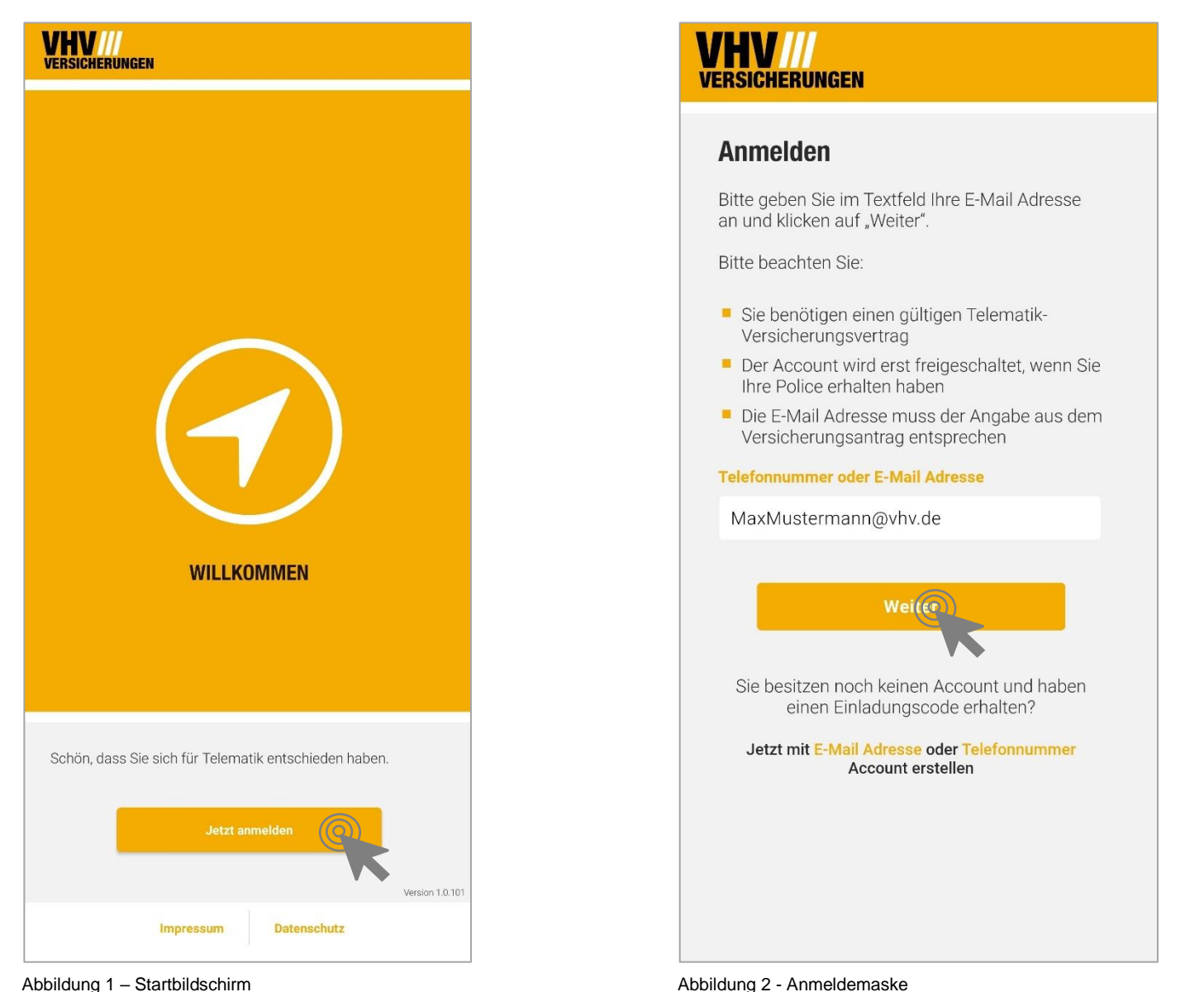

### **Sicherheitsüberprüfung**

Nach erfolgter Überprüfung gelangen Sie bei der Erstanmeldung zu unseren Geschäftsbedingungen (siehe Abb. 4) und zu unseren Datenschutzhinweisen

- Am unteren Ende der Seite finden Sie zwei Boxen, die Sie bei Akzeptieren der AGB und Kenntnisnahme der Datenschutzhinweise ankreuzen müssen. Bitte beachten Sie, dass dieser Nutzungsvertrag erforderlich ist, um Ihnen die Services rund um Telematik zur Verfügung zu stellen.
- Bestätigen Sie anschließend mit **Weiter**

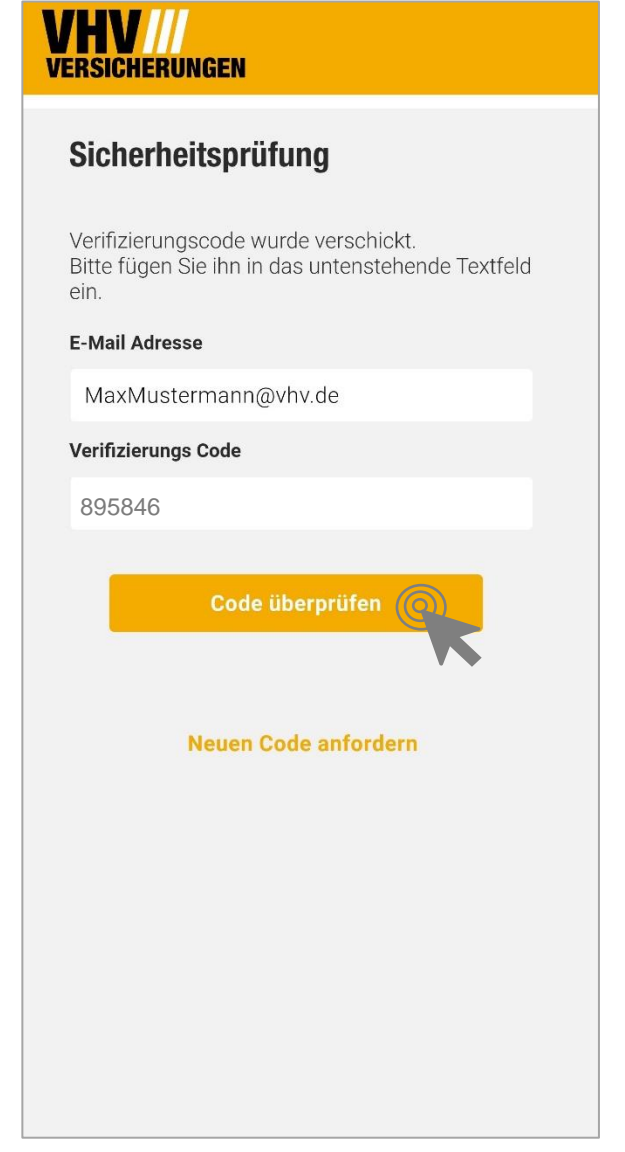

# **VHV///**<br>VERSICHERUNGEN

#### 7. Ergänzende Angaben zu den Empfängern der Daten

7. E**rganzende Angaben zu den Emptangern der Daten**<br>Die Anschriften, Datenschutzstellen und Datenschutzaufsichtsbehörden der an der<br>Telematik-Dienstleistungen beteiligten Dienstleister, deren Aufgaben in den<br>vorstehenden A

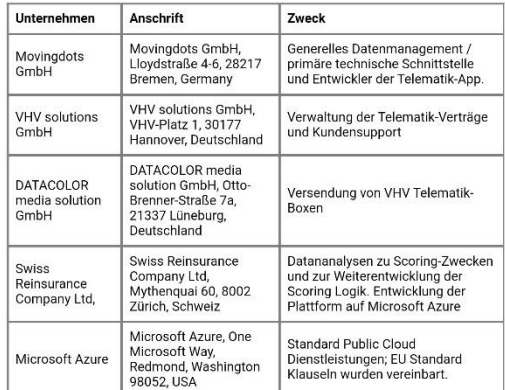

#### 8. Rechte der Betroffenen

o. Nechlie der Detuorienter<br>
Im Rahmen des Barteibes des Telematik-Produktes gewährleistet die VHV<br>
Im Rahmen des Battersbes des Betroffener im Sinne des Datenschutzrechts alle Ihre<br>
gesetzlichen Rechte im Hinbilick auf ih

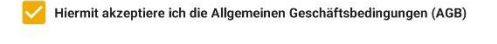

Hiermit habe ich die Datenschutzhinweise zur Kenntnis genommen

Weiter

Abbildung 3 – Sicherheitsprüfung Abbildung 4 – Auszug aus den AGB

#### **Bestellmaske**

Sie gelangen nun in die Bestellmaske für Ihre kostenlose Telematik-Box, die Sie mit der App koppeln können. Wir haben für Sie die Adresse bereits vorbelegt. Sollten Sie eine andere Adresse wünschen, können Sie die Adresse anpassen.

Wenn die Adresse korrekt ist, klicken Sie auf **Weiter** (siehe Abb. 5)

### **Benutzer- und Fahrzeugprofil**

Im nächsten Schritt können Sie ein Benutzerprofil und ein Fahrzeugprofil anlegen (siehe Abb. 6).

- Das Bild können später auch andere Fahrer in Ihrem Fahrerkreis sehen.
- Bestätigen Sie das Profil jeweils durch den Button **Weiter**

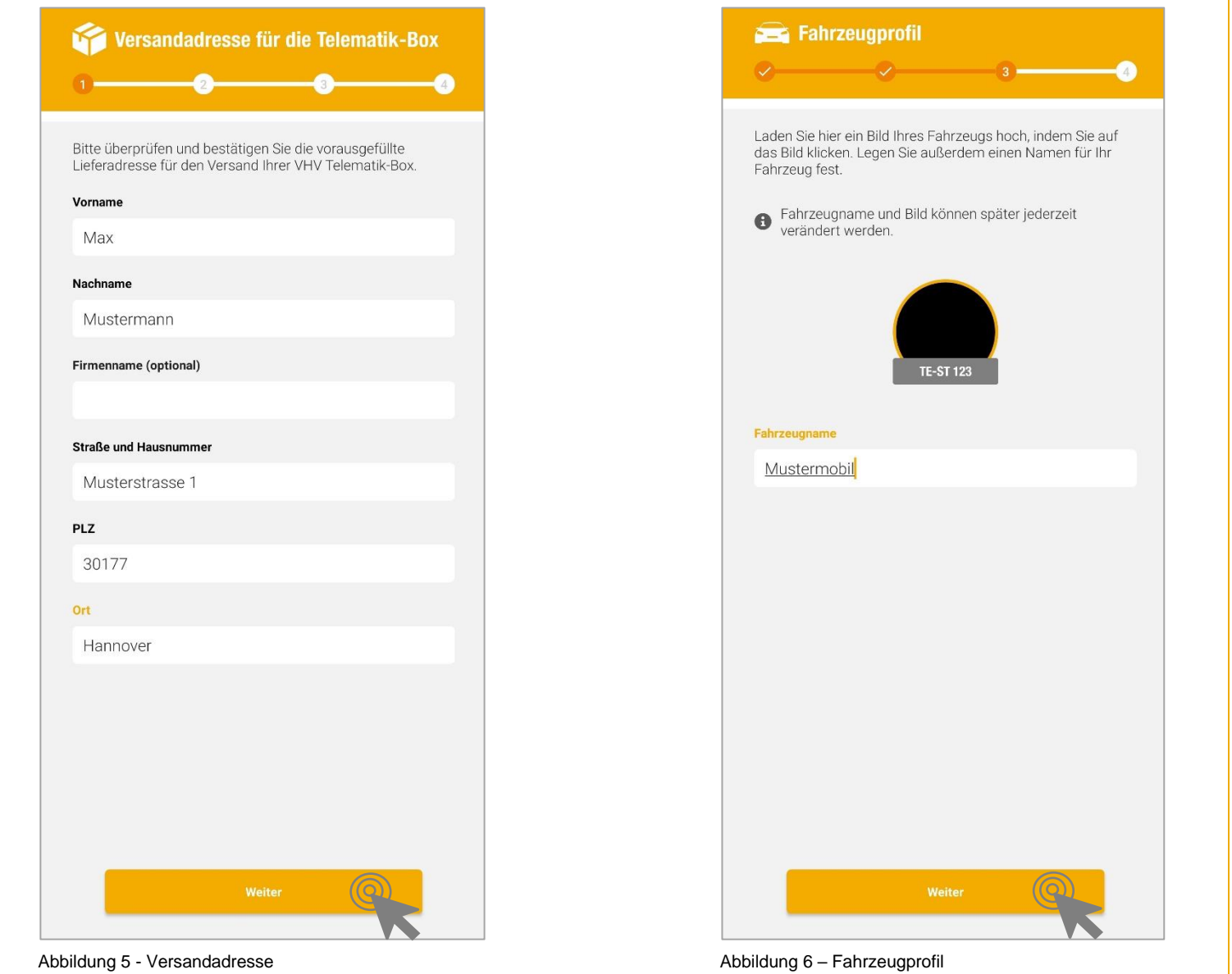

#### <span id="page-6-0"></span>**Berechtigungen**

Sie gelangen nun in die Maske für die erforderlichen Berechtigungen. Je nach Betriebssystem finden Sie hier verschiedene Felder vor (siehe Abb. 7 bzw. Abb. 8). Damit die App selbst und die Kopplung mit der Telematik-Box korrekt funktioniert, müssen alle Berechtigungen erfüllt sein.

Keine Sorge: der Zugriff auf Fitnessdaten heißt nicht, dass wir auf Ihre Gesundheitsdaten Zugriff bekommen. Hierbei handelt es sich lediglich um den Begriff der Datentypen, die erforderlich sind, um Bewegungen des Smartphones zu erkennen. Wir nutzen dies bei der Fahrtaufzeichnung zur Manövererkennung und um ein Fahrtende zu erkennen, wenn Sie aus dem Fahrzeug steigen.

- Setzen Sie alle erforderlichen Haken, sodass diese wie unten abgebildet grün erscheinen
- Bestätigen Sie anschließend über den Button **Weiter**

Bitte beachten Sie: besonders bei Android Smartphones der Marken *Xiaomi, Redmi, Huawei* und ähnlich ist aufgrund modifizierter Betriebssysteme eine Anpassung in den Akku-Einstellungen notwendig. Weitere Hinweise hierzu finden Sie in den [Hinweisen für Android Nutzer.](#page-15-0)

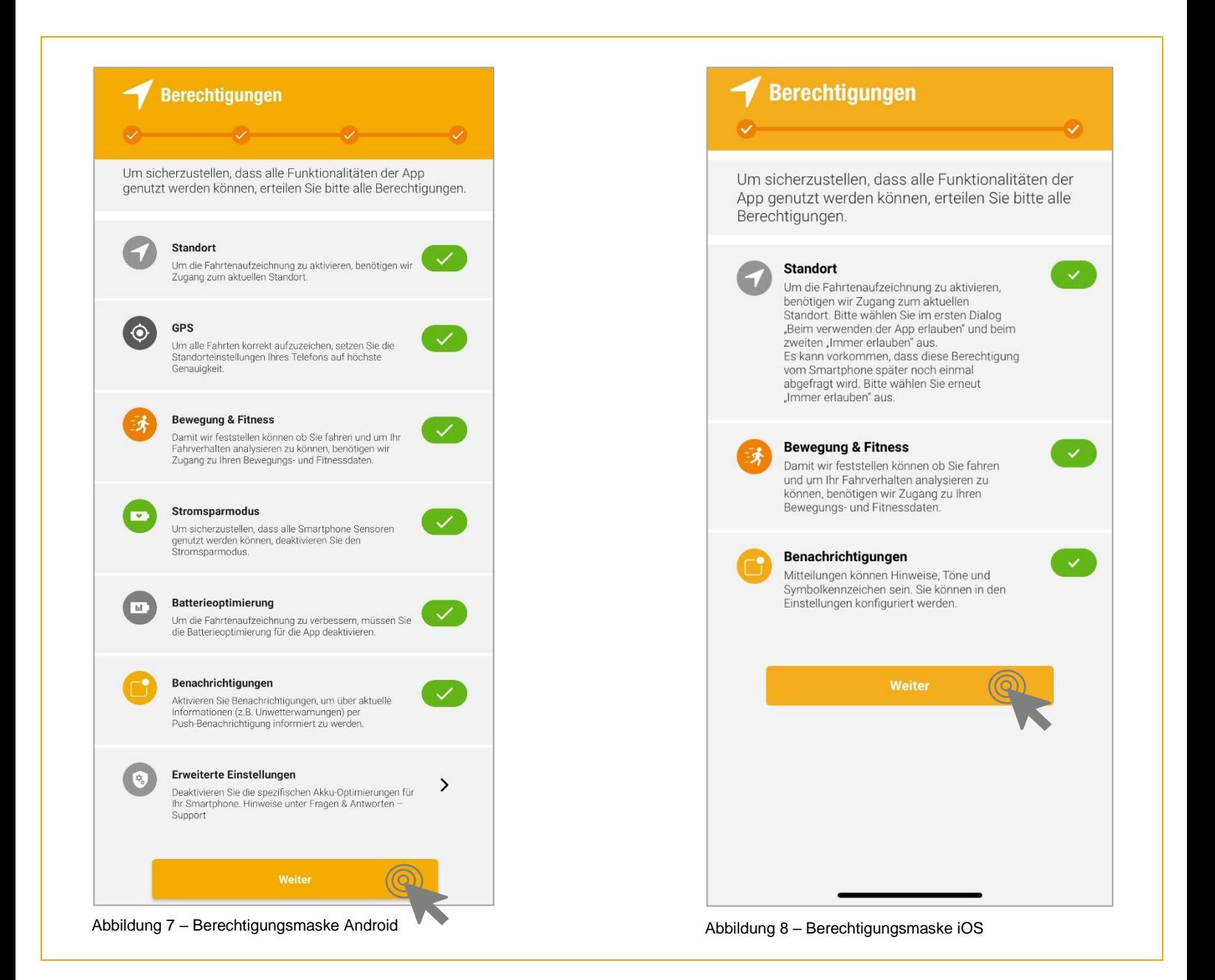

# <span id="page-7-0"></span>**3 Inbetriebnahme Telematik-Box**

Sie haben Ihre Telematik-Box über die App bestellt und bereits erhalten? Dann können Sie diese nun mit der Telematik-App koppeln. Dies ist in wenigen einfachen Schritten möglich. Wir führen Sie Schritt für Schritt durch die Kopplung.

Ein Verbinden direkt über die Bluetooth-Einstellungen Ihres Smartphones ist nicht möglich.

- Entfernen Sie die Telematik-Box aus der Umverpackung
- Öffnen Sie die App auf Ihrem Smartphone und stellen Sie sicher, dass Bluetooth aktiviert ist

Sie gelangen nun auf den Startbildschirm (siehe Abb.9).

 Klicken Sie auf **Bitte verbinden Sie Ihre Telematik-Box** im oberen Teil des Bildschirms. Alternativ finden Sie die Funktion auch über das **Menü Meine Fahrzeuge Ihr Fahrzeug** und einem Klick auf das Fahrzeug, für das Sie eine Telematik-Box koppeln möchten

Sie gelangen nun auf den Aktivierungsbildschirm (siehe Abb. 11).

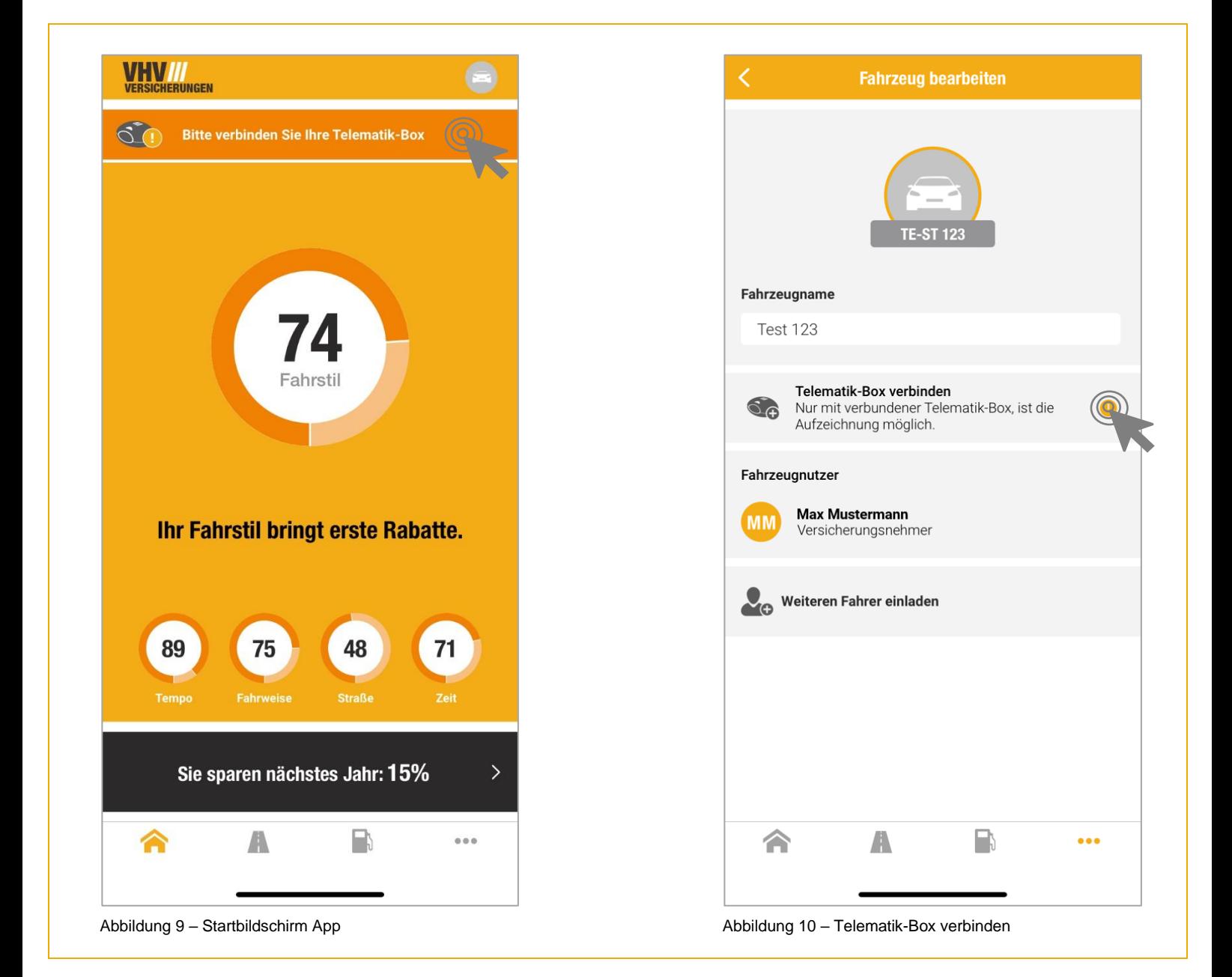

#### **Kopplung in drei Schritten**

- Im Auslieferungszustand des Gerätes genügt ein einziger kurzer Druck auf die Taste an der Telematik-Box um in den Kopplungsmodus zu wechseln. Ansonsten Drücken und Halten Sie die Taste an der Telematik-Box für maximal 5 Sekunden
- Klicken Sie in der App auf **Weiter**
- Warten Sie, bis Ihr Smartphone gefunden wurde (siehe Abb. 12)

## **Gut zu wissen**

 Das Gerät ist kopplungsbereit, sobald die grüne Leuchtdiode in regelmäßigen Abständen blinkt. Achten Sie darauf, die Taste nicht zu lange zu drücken, da sonst ein Reset des Gerätes möglich ist und alle Kopplungen damit aufgehoben werden

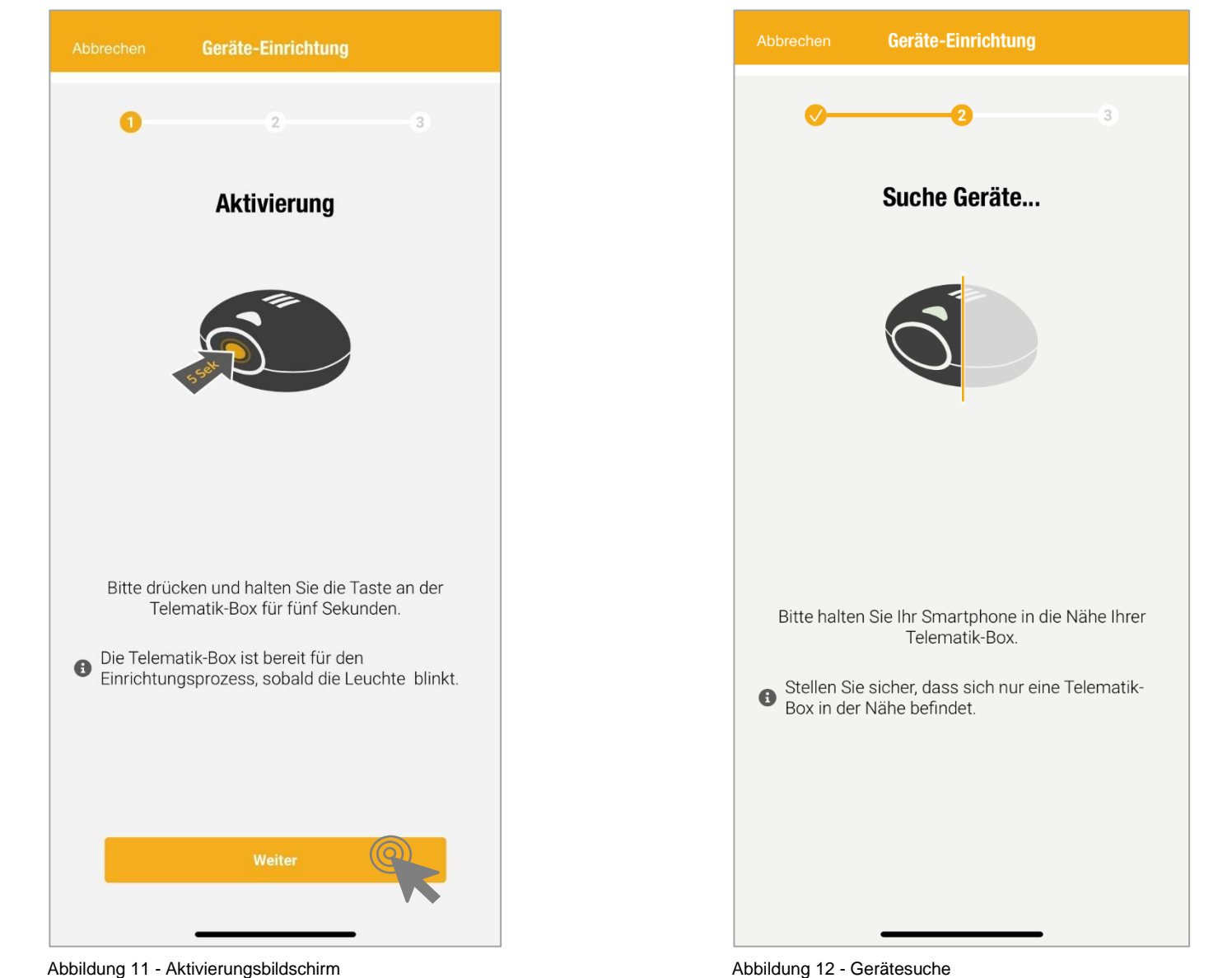

Sie erhalten nun eine Kopplungsanfoderung von Ihrem Smartphone. Sollte dies nicht der Fall sein, prüfen Sie bitte das korrekte Blinken der Telematik-Box, die Berechtigungen in der App und die Bluetooth-Einstellungen Ihres Smartphones.

- Bestätigen Sie die Kopplungsanforderung auf Ihrem Smartphone (siehe Abb. 13)
- Bestätigen Sie die erfolgreiche Verbindung mit **Fertig** (siehe Abb. 14)

Die Telematik-Box ist nun erfolgreich verbunden. Die Aufzeichnung kann nun automatisch stattfinden. Voraussetzung ist, dass die Bluetooth Funktion bereits aktiviert ist, wenn Sie in die Nähe der Telematik-Box kommen.

### **Gut zu wissen**

Sollten Sie mehrere Fahrzeuge haben, können Sie die Kopplung für weitere Fahrzeuge auf gleichem Wege wiederholen. Bitte sorgen Sie aber dafür, dass sich keine andere Telematik-Box in der Nähe befindet

 Sollten mehrere Fahrer das Fahrzeug verwenden und haben Sie diese Fahrer zur Nutzung eingeladen (siehe Abschnitt Fahrer hinzufügen), ist die Kopplung ebenfalls mit den Smartphones Ihrer Mitfahrer durchzuführen. Achten Sie darauf, die Taste nicht zu lange zu drücken, da sonst ein Reset des Gerätes möglich ist und alle Verbindungen damit aufgehoben werden. In diesem Fall müssen alle Fahrer das Gerät neu verbinden

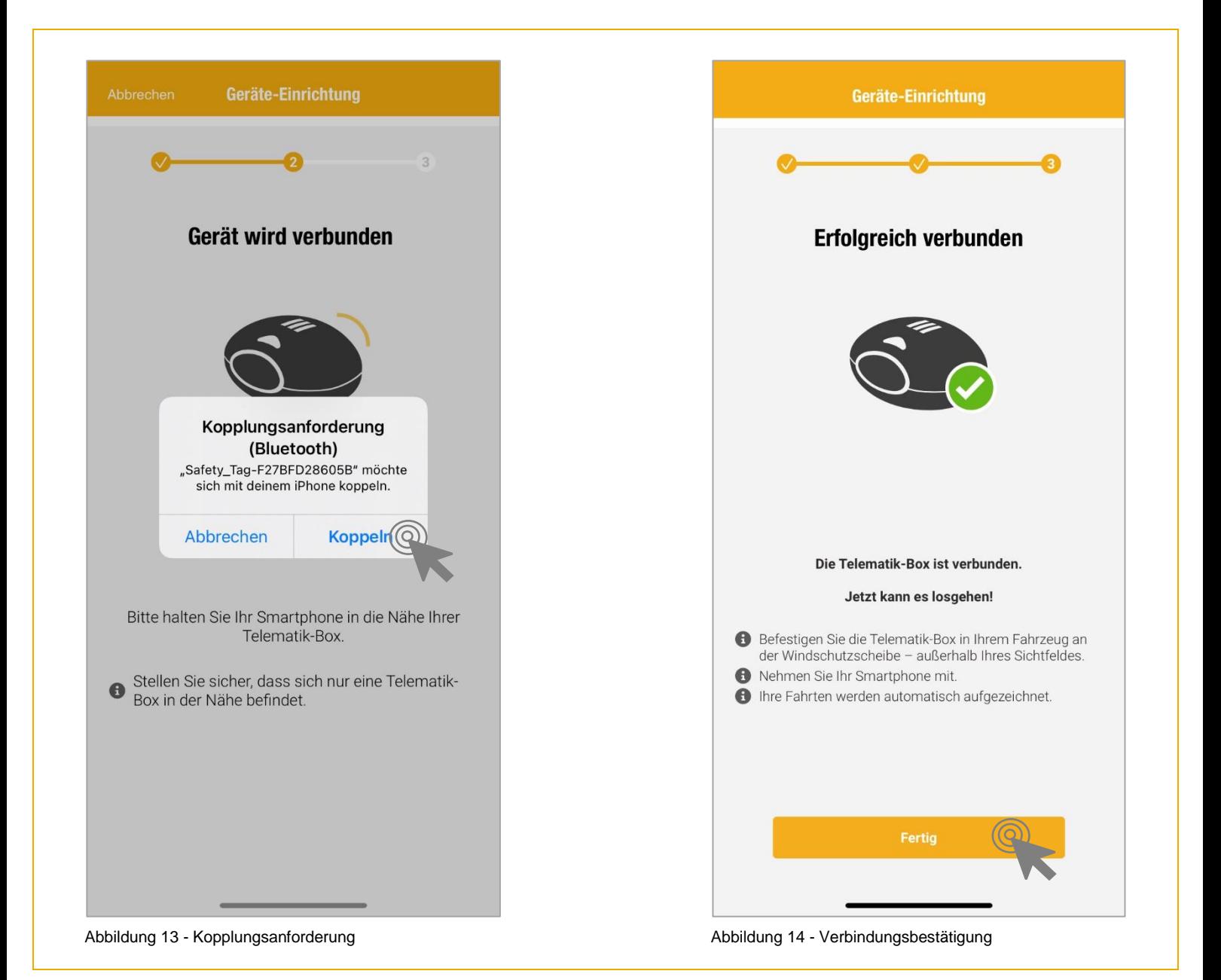

# **4 Fahrer hinzufügen**

Sie möchten weitere Fahrer zur Nutzung der App einladen? Das geht ganz einfach in zwei Schritten.

- Klicken Sie auf Menü → Meine Fahrzeuge und wählen Sie das entsprechende Fahrzeug aus
- Klicke Sie auf Weiteren Fahrer einladen
- Nennen Sie dem einzuladenden Mitfahrer den angezeigten Code (siehe Abb. 15)

Diesen Code kann Ihr Mitfahrer nun verwenden, um sich in der App anzumelden. Der Code ist 48 Stunden gültig.

Wenn Sie als eingeladener Mitfahrer ebenfalls VHV Kunde mit Telematik sind, können Sie den Einladungscode direkt unter **Menü Meine Fahrzeuge Fahrzeug hinzufügen** eingeben. Ansonsten folgen Sie als Mitfahrer bitte der Beschreibung auf der Folgeseite.

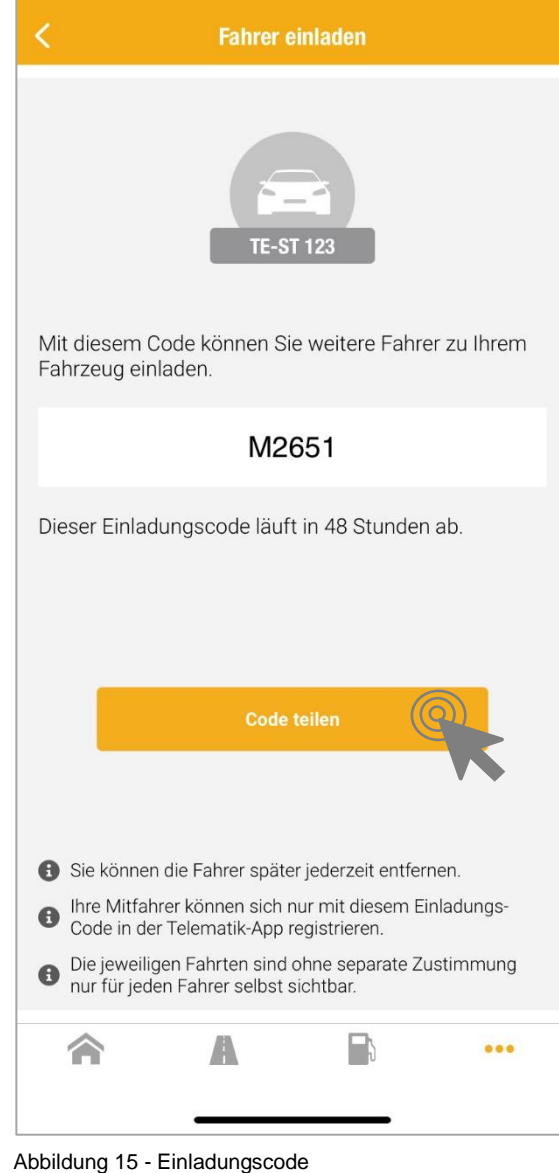

### **Anmeldung als Mitfahrer**

- Laden Sie die App **VHV Telematik** auf Ihr Smartphone herunter und starten Sie die App
- Klicken Sie auf Jetzt anmelden und wählen Sie dann die Option Jetzt mit E-Mail-Adresse oder Telefonnummer Account erstellen (siehe Abb.16)
- Geben Sie Ihre E-Mail-Adresse bzw. Telefonnummer ein und klicken Sie auf den Button **Verifizierungscode generieren.** Der Verifizierungscode wird Ihnen sofort zugeschickt. Bitte prüfen Sie auch Ihren Spam Ordner
- Geben Sie den Verifizierungscode ein und klicken Sie auf **Code überprüfen,**
- Geben Sie nun Ihren Einladungscode ein, den Sie vom Versicherungsnehmer erhalten haben
- Geben Sie Ihren Vor- und Nachnamen ein und klicken am Ende auf **Erstellen** (siehe Abb. 17)

Ihr Profil ist nun angelegt worden. Abschließend müssen Sie ein Benutzerprofil erstellen und ggf. noch fehlende Berechtigungen vergeben. Die notwendigen Schritte finden Sie im Abschnitt 2 [Erstanmeldung –](#page-6-0) Berechtigungen. Auch als Mitfahrer muss die Telematik-Box gekoppelt werden, damit Fahrten aufgezeichnet werden können. Die notwendigen Schritte finden Sie im Abschnitt 3 [Inbetriebnahme Telematik Box.](#page-7-0)

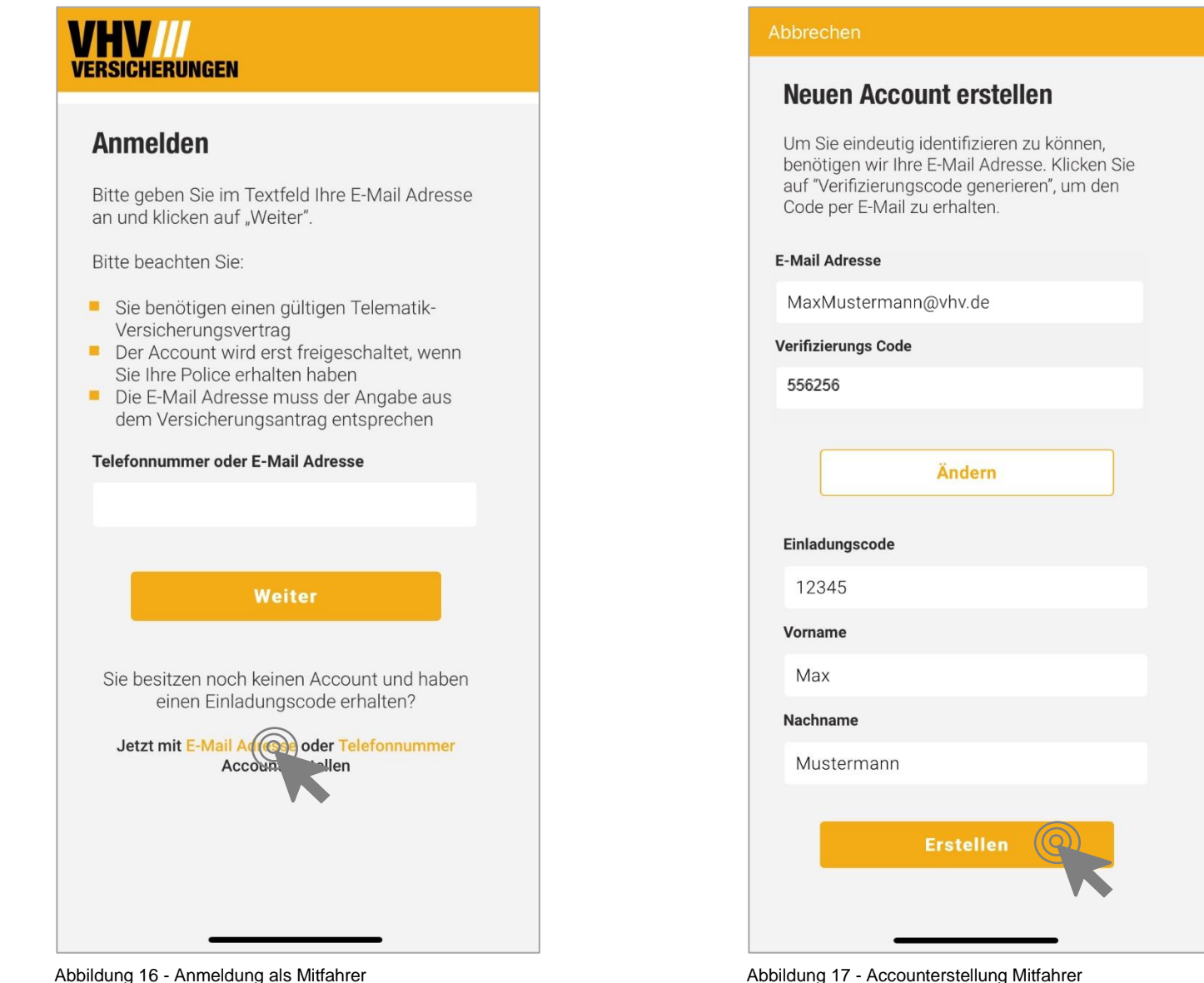

# **5 Hilfe / Kontakt**

Sie haben ein Problem mit der App oder der Telematik-Box? Dieses Kapitel soll Ihnen dabei helfen, den meisten Fehlersituationen zu begegnen. Sie erreichen den jeweiligen Abschnitt ganz einfach durch einen Klick auf die Fehlerbeschreibung.

Sollte Ihre Fehlersituation nicht dabei sein oder über die untenstehenden Hinweise nicht gelöst werden können, schreiben Sie uns gerne eine E-Mail an [telematik-support@vhv.de.](mailto:telematik-support@vhv.de) Bitte beachten Sie, dass eine telefonische Hilfestellung bei technischen Fragestellungen nur bedingt hilfreich ist, da wir selbst nicht in Ihre Daten sehen können. Daher bitten wir Sie uns per E-Mail zu kontaktieren.

# **Probleme beim Login**

- **· [Ich erhalte keinen Verifizierungscode](#page-13-0)**
- [Der Verifizierungscode wird nicht angenommen](#page-13-1)

## **Probleme mit der Kopplung der Telematik-Box**

- [Die Telematik-Box lässt sich nicht koppeln](#page-14-0)
- [Probleme beim Hinzufügen eines Mitfahrers](#page-14-1)

## **Probleme mit der Fahrtaufzeichnun[g](#page-15-1)**

[Einzelne Fahrten werden nicht aufgezeichnet](#page-15-1)

### **Wissenswertes**

- [Telematik-Box auf Werkseinstellungen zurücksetzen](#page-16-0)
- [Telematik-Box in ein anderes Fahrzeug mitnehmen](#page-16-1)
- [Verhalten bei leerer Batterie der Telematik-Box](#page-16-2)
- [Platzierung des Smartphones während der Fahrt](#page-16-3)
- [Diagnosedaten übermitteln](#page-17-0)

# <span id="page-13-0"></span>**Probleme beim Login**

### **Ich erhalte keinen Verifizierungscode**

Sie haben keinen Verifizierungscode erhalten?

Dann fordern Sie am besten einen neuen Verifizierungscode an und schauen anschließend in Ihrem Posteingang und auch im Spam Ordner nach.

## **Gut zu wissen**

 Ein Verifizierungscode wird in jedem Fall generiert und versendet- egal, ob Sie einen Account haben oder nicht. Wenn die E-Mail nicht bei Ihnen ankommt, hängt es also höchstwahrscheinlich mit einer Filterung durch das verwendete E-Mail-Programm zusammen. In dem Fall können Sie auf den Weg per Telefonnummer ausweichen.

## <span id="page-13-1"></span>**Der Verifizierungscode wird nicht angenommen**

#### Sie erhalten die Fehlermeldung **Kein Account gefunden**?

Dann stimmt in die E-Mail-Adresse oder die Telefonnummer nicht mit den bei uns hinterlegten Daten überein. Bitte überprüfen Sie die Eingabe Ihrer E-Mail-Adresse und prüfen Sie alternativ, ob der Login über die Telefonnummer möglich ist.

## **Gut zu wissen**

- Die E-Mail-Adresse muss exakt übereinstimmen. Die Verwendung der Endung *@googlemail.de* ist beispielsweise nicht möglich, wenn im Versicherungsantrag *@gmail.de* angegeben wurde.
- Der Verifizierungscode hat nur eine beschränkte Gültigkeit von wenigen Minuten und kann danach nicht mehr eingelöst werden. Dies dient der Sicherheit Ihrer Daten

# **Probleme mit der Kopplung der Telematik-Box**

# <span id="page-14-0"></span>**Die Telematik-Box lässt sich nicht koppeln**

- Wenn sich die Box nicht mit dem Smartphone verbindet, gehen Sie bitte wie folgt vor.
- Prüfen Sie, ob die Telematik-Box sich im Kopplungsmodus befindet (langsames, grünes Blinken)

 Prüfen Sie, ob Bluetooth an Ihrem Smartphone verfügbar und das Gerät für andere Geräte sichtbar ist Sollte dann eine Kopplung weiterhin nicht möglich sein, können Sie uns Ihre Diagnosedaten [übermitteln.](#page-17-0)

# <span id="page-14-1"></span>**Probleme beim Hinzufügen eines Mitfahrers**

Sie konnten erfolgreich einen Einladungscode versenden, Ihr Mitfahrer konnte sich aber nicht anmelden?

 Bitte beachten Sie als Mitfahrer die Reihenfolge der Anmeldemasken. Es muss zuerst der Verifizierungscode erfolgreich geprüft werden, bevor der Einladungscode eingegeben werden kann. Wenn Sie als eingeladener Mitfahrer ebenfalls VHV Kunde mit Telematik sind, können Sie den Einladungscode direkt unter **Menü Meine Fahrzeuge Fahrzeug hinzufügen** eingeben

# <span id="page-15-1"></span>**Probleme mit der Fahrtaufzeichnung**

# **Einzelne Fahrten werden nicht aufgezeichnet**

Folgende Voraussetzungen sind notwendig, damit eine Fahrt aufgezeichnet werden kann:

- Die App ist installiert
- Sie sind in Ihrem Account angemeldet
- Sie haben erfolgreich eine Telematik-Box gekoppelt. Nach erfolgreicher Kopplung ist die Telematik-Box unter **Meine Fahrzeuge Gerät Verknüpftes Gerät** zu finden
- Das Bluetooth des Smartphones ist permanent eingeschaltet. Wird Bluetooth erst im Fahrzeug eingeschaltet, kann es zu Fehlern mit der Aufzeichnung kommen.
- Die Standort-Funktion ist aktiv
- Alle Berechtigungen in den Einstellungen sind korrekt gesetzt

<span id="page-15-0"></span>**Hinweise für Android Nutzer:** die individuellen Akku-Spareinstellungen Ihres Gerätes müssen deaktiviert sein, damit die App im Hintergrund funktionieren kann. Dies betrifft besonders Smartphones, die mit modifiziertem Android System ausgestattet sind wie z.B. *Huawei*, *Xiaomi*, *Redmi* und ähnlich. Eine bebilderte Anleitung zur Abschaltung der individuellen Einstellungen können Sie [hier](https://dontkillmyapp.com/) finden. Sollten alle hier genannten Voraussetzungen erfüllt sein und dennoch keine Fahrten aufgezeichnet werden, senden Sie uns bitte eine detaillierte Fehlerbeschreibung zu. Notwendige Hinweise dazu finden Sie unter dem Punkt [Diagnosedaten übermitteln.](#page-17-0)

## **Wissenswertes**

### <span id="page-16-0"></span>**Telematik-Box auf Werkseinstellungen zurücksetzen**

Bitte beachten Sie vor dem Reset:

 alle Kopplungen mit Smartphones werden durch den Reset aufgehoben. Alle vorher gekoppelten Fahrzeuge müssen die Telematik-Box in den Bluetooth-Einstellungen des Smartphones im Anschluss löschen, damit eine sichere Kopplung erneut möglich ist. Das Gerät ist unter der Bezeichnung **Safety Tag** gefolgt von einer Nummer in den Einstellungen zu finden. Beispiel: **Safety\_Tag-F27BFD28605B**

So wird das Gerät zurückgesetzt:

- Halten Sie den Knopf der Telematik-Box mindestens 10 Sekunden gedrückt
- Die Telematik-Box bestätigt den Reset durch 4 x grünes Blinken der integrierten Leuchtdiode Die Telematik-Box ist nun erfolgreich zurückgesetzt.

# **Gut zu wissen**

• Auch wenn die Telematik-Box zurückgesetzt wurde, wird diese in der App noch als verbunden angezeigt. Bitte entfernen Sie die Telematik-Box deshalb auch in der App unter **Menü meine Fahrzeuge Fahrzeug bearbeiten** durch Klick auf das orange Kreuz neben der Batterieanzeige des verknüpften Gerätes

## <span id="page-16-1"></span>**Telematik-Box in ein anderes Fahrzeug mitnehmen**

Sie haben Ihr Fahrzeug getauscht und wollen weiterhin Telematik nutzen?

- Entfernen Sie die Telematik-Box vorsichtig von der Windschutzscheibe
- Installieren Sie die Telematik-Box an der Windschutzscheibe des Folgefahrzeuges
- Falls der Klebestreifen nicht mehr hält:
- Entfernen Sie alle vorhanden Kleberreste von der Telematik-Box
- Bringen Sie handelsübliches doppelseitiges Klebeband an der Stelle an, wo die Klebestreifen angebracht waren
- Installieren Sie die Telematik-Box an der Windschutzscheibe des Folgefahrzeuges

## <span id="page-16-2"></span>**Verhalten bei leerer Batterie der Telematik-Box**

Die Batterie der Telematik-Box wird in der App durch ein rot pulsierendes Symbol dargestellt? Dann ist die Batterie bald leer und damit die Lebenszeit der Telematik-Box bald beendet. Kontaktieren Sie uns und wir senden Ihnen gerne ein Ersatzgerät zu.

## <span id="page-16-3"></span>**Platzierung des Smartphones während der Fahrt**

Am besten platziereren Sie das Smartphone an einem Ort, wo es wenig Bewegungen ausgesetzt ist. Damit das GPS richtig funktioniert, die Fahrtstrecken übereinstimmen und die Manövererkennung korrekt arbeiten kann, platzieren Sie das Smartphone am besten nicht in der Hosentasche oder auf dem Beifahrersitz. Ein guter Platz ist die Ablage in der Mittelkonsole oder ein Handyhalter. Der Abstand zur Telematik-Box sollte in keinem Fall größer als 1,5 Meter sein.

### <span id="page-17-0"></span>**Diagnosedaten übermitteln**

Sie konnten mit der Beschreibung in dieser Anleitung den Fehler nicht abstellen?

Dann können Sie uns helfen, das Problem zu identifizieren, indem Sie uns Diagnosedaten zukommen lassen. Anhand dieser Informationen können wir auswerten, wo es in der App oder mit der Telematik-Box zu Problemen gekommen ist.

Zur Übermittlung von Diagnosedaten gehen Sie bitte wie folgt vor:

- Öffnen Sie die Telematik-App
- Sofern Sie nicht angemeldet sind, melden Sie sich an
- Klicken Sie unten rechts auf die drei Punkte **…**
- Klicken Sie auf **Kontakt**
- Klicken Sie auf **Technische Hilfe**
- Klicken Sie auf **Diagnosedaten hochladen**

Es öffnet sich nun Ihr E-Mail-Programm, in das Sie die Diagnose-Daten automatisch eingefügt haben. Die enthaltenen Informationen helfen bei der Problemuntersuchung. Eine Beschreibung über die Ausprägungen in den Diagnosedaten finden Sie unten.

Neben den Feldinformationen brauchen wir bei fehlenden Fahrten von Ihnen auch folgende Informationen:

- Startzeit/Endzeit der fehlenden Fahrt
- Datum der fehlenden Fahrt
- Beschreibung des Fehlers
- Die fehlenden Fahrten dürfen nicht älter als 14 Tage sein.

Sind mehrere Geräte betroffen, ist es hilfreich, die Daten von dem Smartphone zu senden, bei dem es Probleme gibt.

Sind mehrere Smartphones betroffen, hilft es wenn wir von beiden Geräten Diagnosedaten erhalten.

Beschreibung der wichtigsten Diagnosedaten:

 Provisioning ID: hier wird ein Wert hinterlegt, sobald eine Fahrt erfolgreich synchronisiert werden konnte

 Permission State: Bei iOS steht hier ein lächelndes Smiley Emoticon, sowie *[Location: authorizedAlways], [Movement & Fitness: authorized], [Notification permission: authorized],* sofern alle Berechtigungen korrekt sind.

Bei Android erscheint auch ein lächelndes Smiley Emoticon, sowie **isLocationPermissionGranted=true, isActivityRecognitionPermissionGranted=true, isLocationProviderGps=true, isPowerSaveModeOff=true, isBatteryOptimizationDisabled=true, areNotificationsAllowed=true,** wenn alle Berechtigungen korrekt sind.

Weichen diese Informationen ab, sind die Berechtigungen nicht oder fehlerhaft gesetzt. Sie finden diese über **Menü App-Einstellungen App-Berechtigungen**

**HABEN SIE FRAGEN ODER ANMERKUNGEN? SCHREIBEN SIE UNS EINFACH EINE E-MAIL AN TELEMATIK-SUPPORT@VHV.DE** 

**VHV Versicherungen** 30138 Hannover vhv.de